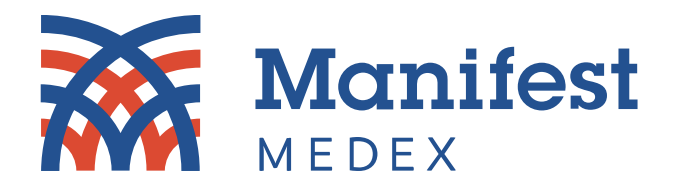

# **MX Product Release Notes**

**MX Notify** 

**Release Date: March 26, 2024**

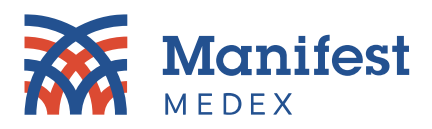

## **General Updates**

- **Enhanced performance –** The load times of MX Notify messages have been reduced for all messages across all folder types (i.e., Inbox, Deleted, and Custom Folders). Opening messages and toggling between messages is now carried out instantly. *Note: Users will now see load bar whenever messages are loading prior to being displayed.*
- **Duplicate folder name error –** An error message now displays if a user attempts to create a folder using a name that already exists. When creating a duplicate folder, a warning message will pop up, indicating: *"This folder name is already in use."*

## **Improved UI/UX**

• **What's Changed (What's been removed/replaced?)**

To provide MX Notify users with a more streamlined and simpler user experience and better align MX Notify to MX Access, the following enhancements have been made to the MX Notify Message toolbar:

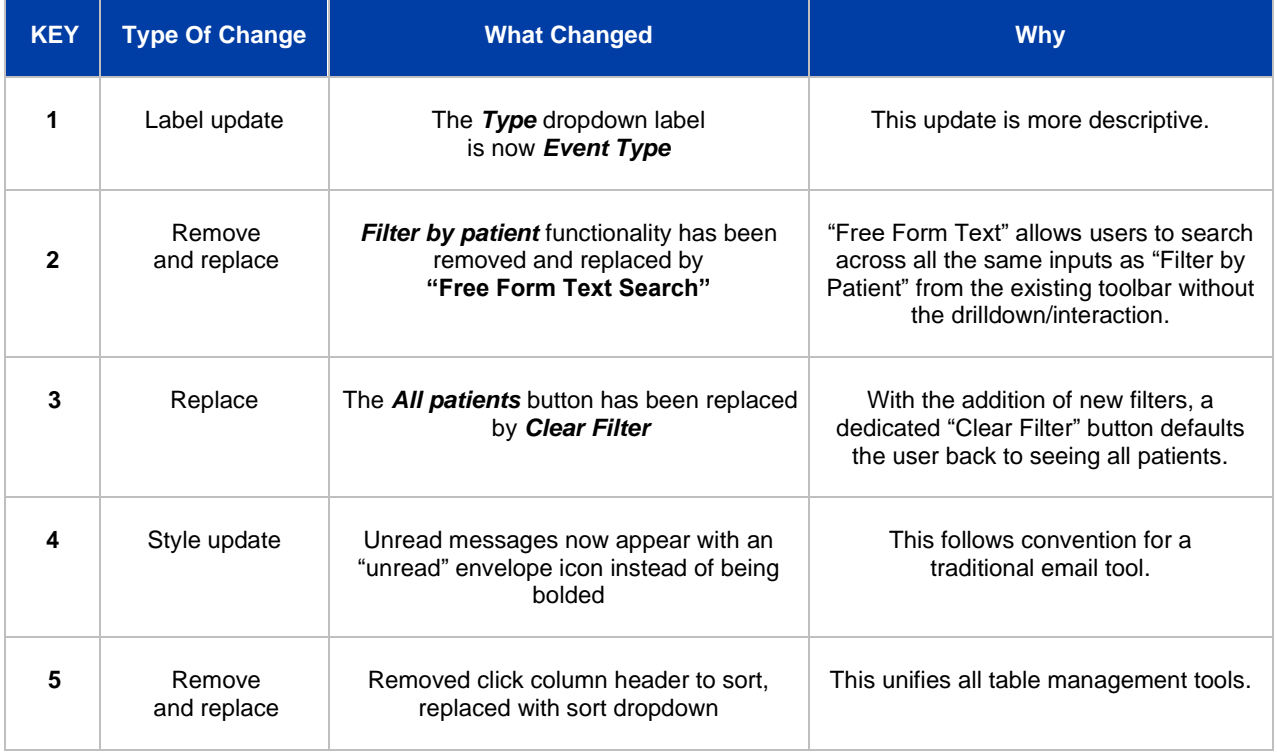

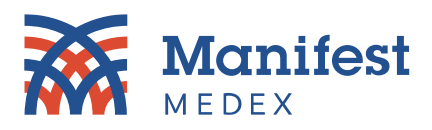

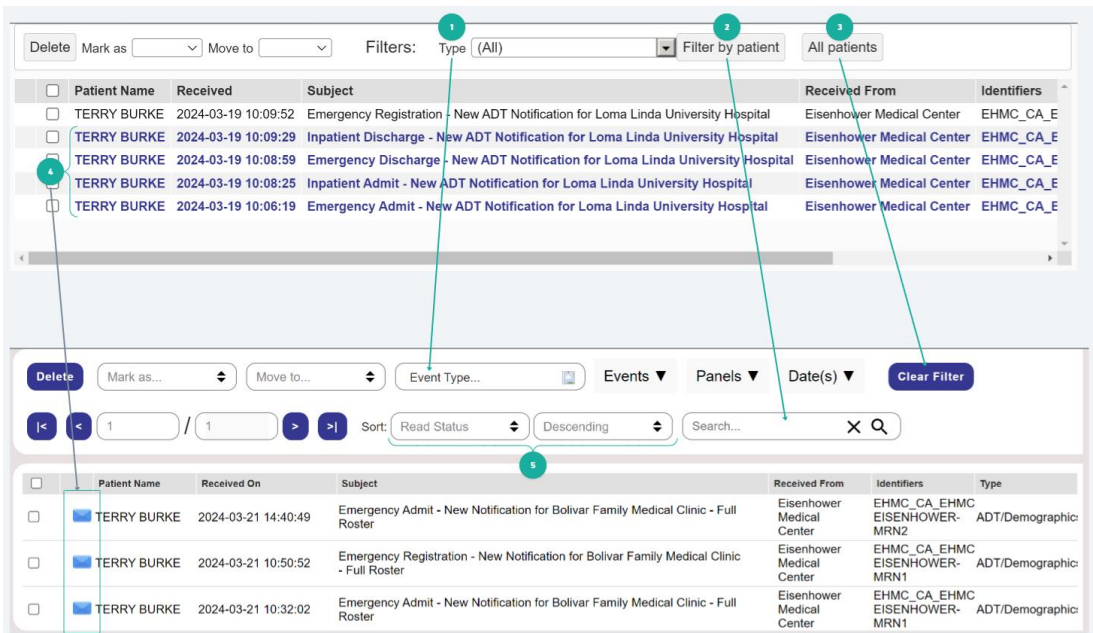

*Figure 1: What's Changed*

## **MX Notify Management Updates**

#### **Filtering**

A new set of filters have been added so that users can use to pinpoint/filter down to certain messages based on the criteria presented within each filter. Users can select from the following filter categories:

#### 1. Events

Users can filter messages by one or more events in the "Events" filter dropdown.

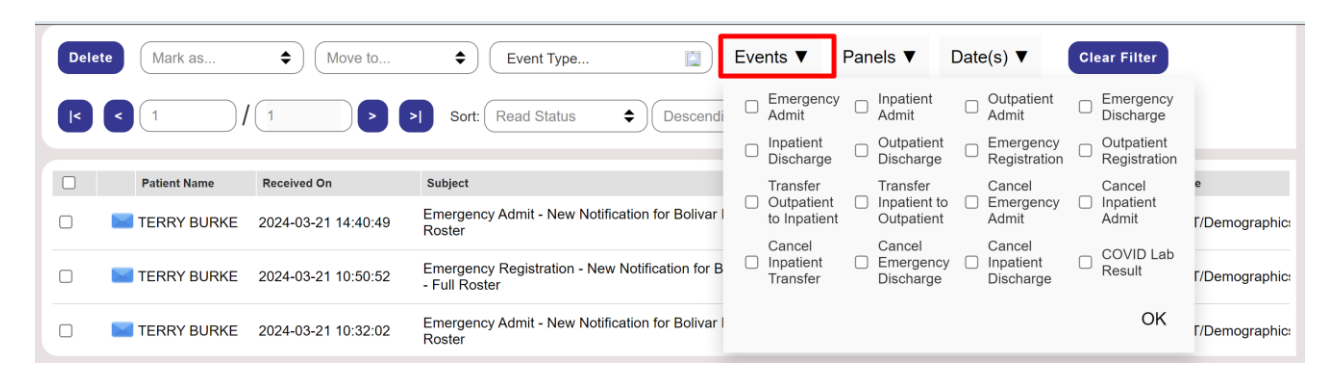

*Figure 2: Events*

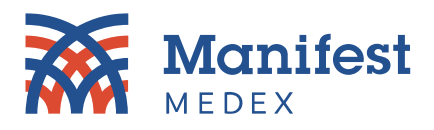

#### 2. Panels

Users can filter messages by one or more panels in the "Panels" filter dropdown.

| <b>Delete</b> | Mark as             | ٠<br>Move to        | Events $\blacktriangledown$<br>Ē<br>÷<br>Event Type                               | Panels $\Psi$                                   | Date(s) $\blacktriangledown$    | <b>Clear Filter</b>                                                                                    |
|---------------|---------------------|---------------------|-----------------------------------------------------------------------------------|-------------------------------------------------|---------------------------------|----------------------------------------------------------------------------------------------------|
| $\mathsf{I}$  |                     |                     | <b>Read Status</b><br>÷<br>÷<br>Descending<br>$\geq$<br>Sort:                     | Central<br>Valley<br>Health<br>Plan -<br>Active | Eisenhower<br>Medical<br>Center | Palo<br>Health Plan of<br>Verde<br>Hospital<br>San Joaquin -<br>- Full<br>Active<br>embers<br>Roster - |
|               | <b>Patient Name</b> | <b>Received On</b>  | <b>Subject</b>                                                                    | Members                                         |                                 | 365                                                                                                    |
|               | <b>TERRY BURKE</b>  | 2024-03-21 14:40:49 | Emergency Admit - New Notification for Bolivar Family Medical Cl<br>Roster        | RFP-<br>Health<br>Homes                         | Bolivar<br>Family<br>Medical    | <b>EPIC</b><br>RFP-<br>My Path<br>Management                                                           |
|               | <b>TERRY BURKE</b>  | 2024-03-21 10:50:52 | Emergency Registration - New Notification for Bolivar Family Mec<br>- Full Roster | Program                                         | Clinic - Full<br>Roster         |                                                                                                    |
|               | <b>TERRY BURKE</b>  | 2024-03-21 10:32:02 | Emergency Admit - New Notification for Bolivar Family Medical Cl<br>Roster        |                                                 | <b>VEHICI</b>                   | OK<br><b>IVILYES</b>                                                                                   |

*Figure 3: Panels*

#### 3. Date Selector

Users can now filter messages by date(s) with the "Date(s)" filter dropdown. Date(s) can be selected two ways:

a. **Single date selection –** Users can click on one single date, then click **OK**.

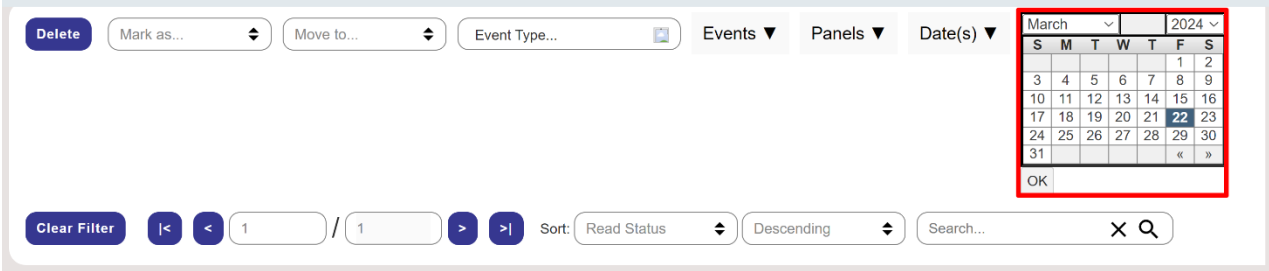

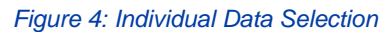

- b. **Date Range** Users can click on one individual day, then hold the SHIFT key to select last day of the range.
	- a. Once the user selects the second date, the range will be highlighted in dark blue within calendar. Press **OK** to submit the desired date range.

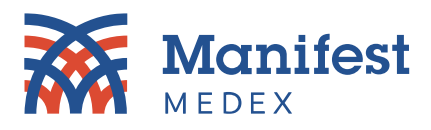

#### b. Search results that fall into the highlighted date range will be displayed.

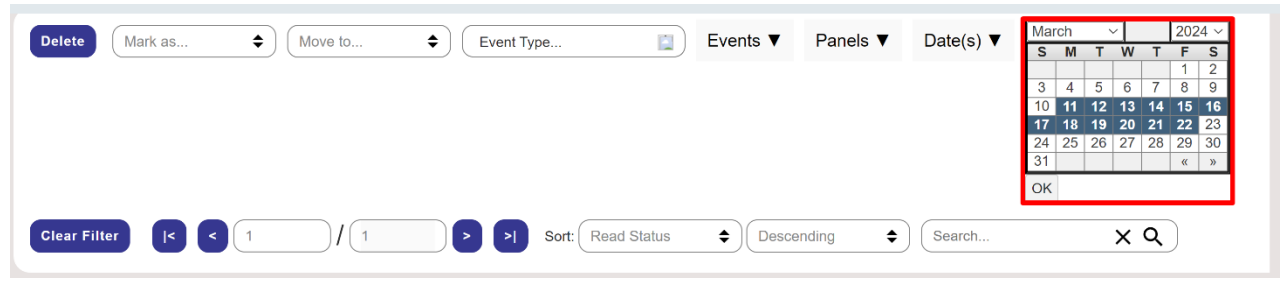

*Figure 5: Data Range*

## **Filtering Tips and Tricks**

Some general pointers and helpful information users should be aware of when utilizing filter functionality:

- 1. Users should always press "Clear Filter" in between new searches or to default back to the full list of messages. This prevents previous filters from appearing in newly executed results sets, as well as allowing for a quick way to return to all messages.
- 2. Always press "OK" after selecting/unselecting filter criteria from each filter dropdown.
	- An unchecked filter will not be incorporated/processed as part of the search results until a user manually checks a filter and clicks "OK" in the bottom right corner of the filter selection box, therefore executing the search desired.
	- Filter-checkbox values (selections) will remain selected unless the user manually goes into each filter, unchecks each filter value, and clicks "OK."

*Note: Users can leverage the "Clear Filter' button to default back to all message without having to manually adjust any of the filter selections.*

## **Pagination**

Users now have access to a pagination control which will allow them to click through pages when needing to access additional messages unavailable in their initial view. Users may view up to 200 messages per page. Users can click back and forth between individual pages or use the  $\mathbb{R}^n$  and **D** icons to immediately navigate to the first or last page.

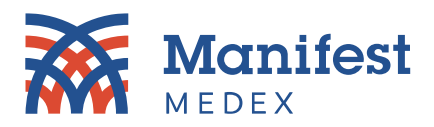

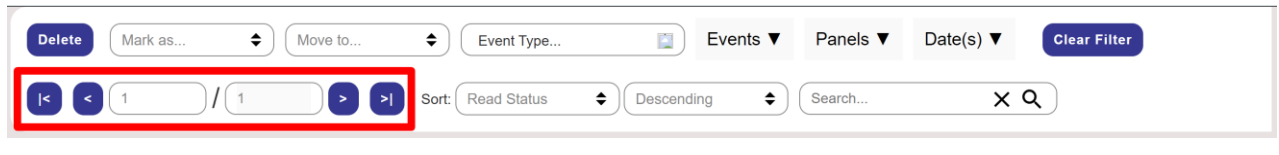

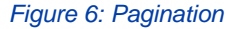

## **Sorting Controls**

Users can now sort the search results by certain message categories within the MX Notify message table. This also includes the ability to sort the display direction of results. Messages can be sorted according to the following parameters (in both ascending and descending order.)

- **Read Status:** Whether the notification has been read or is unread
- **Patient Name:** The first or last name of the patient
- **Received On:** The date the notification was received
- **Received From:** The facility that sent the notification
- **Identifiers:** The patient/facility MRN from the facility that sent the notification
- **Event Type:** The type of notification (e.g., ADT/Demographics or Result)

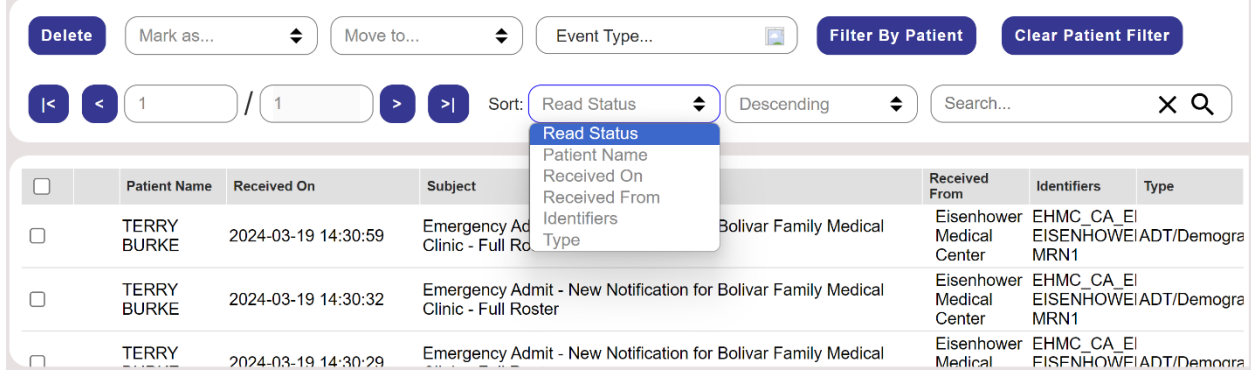

#### *Figure 6: Sorting Controls*

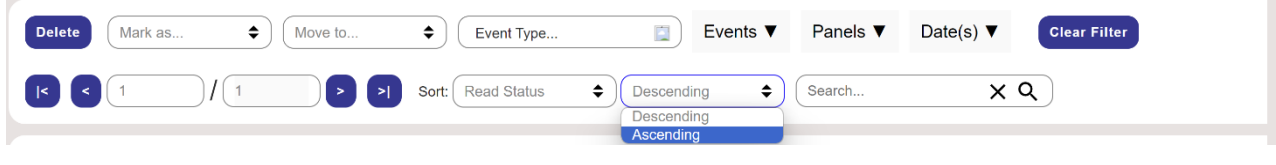

*Figure 7: Sorting Controls*

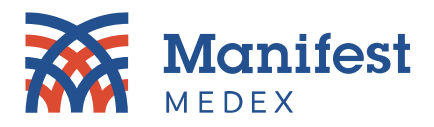

### **Free Form Text Search**

A new search text box has been added to the controls at the top of the MX Notify table that allows text search across the following fields.

- **Assigned by:** The facility associated with the MRN
- **First Name:** The first name of the patient
- **Last Name:** The last name of the patient
- **MRN:** The MRN number associated with the patient
- **MPIID:** Additional patient identifier (master patient index ID)
- **Received From:** The facility that sent the notification
- **Subject:** Any text appearing in the subject line of the message

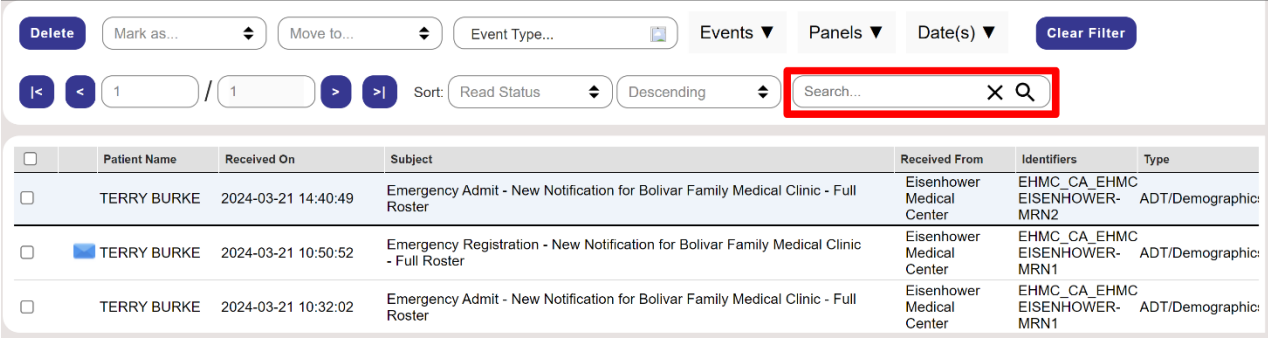

#### *Figure 8: Free Form Text Search*

## **Subject Field Size**

The width of the subject field column has been expanded to display the entire subject.

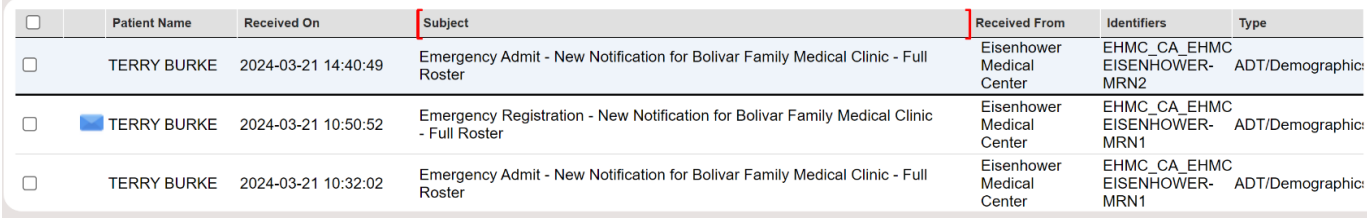

*Figure 9: Subject Field Size*

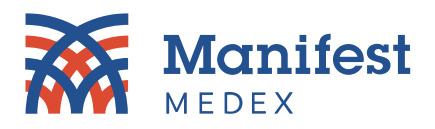

#### **MX Notify Message Updates**

#### Data Robustness (Display Updates)

All Allergies and Medications shown in the message summary are displayed in a group at the source MRN Level *(Note: A note is displayed instructing the user to go to MX Access for more details)*

- All allergies are tied to a specific MRN, and all allergies are displayed in the notification summary for that MRN only. Any new allergies sent with ADTs will be added above existing ones.
- Medications are tied to a specific MRN, and all medications are displayed in the notification for that MRN only. Any new medications sent with Pharmacy/Treatment Encoded Order (RDE) messages will be added above existing ones.

|                                                  | <b>Patient Name</b>          |                     | <b>Received On</b>                                    | <b>Subject</b>                                                                        |                                            |                                                                                                    |                                                                |    | <b>Received</b><br>From         | <b>Identifiers</b>                 |                                    | <b>Type</b> |
|--------------------------------------------------|------------------------------|---------------------|-------------------------------------------------------|---------------------------------------------------------------------------------------|--------------------------------------------|----------------------------------------------------------------------------------------------------|----------------------------------------------------------------|----|---------------------------------|------------------------------------|------------------------------------|-------------|
|                                                  | <b>TERRY</b><br><b>BURKE</b> |                     | 2024-03-19 14:30:59                                   |                                                                                       | Clinic - Full Roster                       |                                                                                                    | Emergency Admit - New Notification for Bolivar Family Medical  |    | Eisenhower<br>Medical<br>Center | MRN <sub>1</sub>                   | EHMC CA EI<br>EISENHOWEFADT/Demogr |             |
| <b>TERRY</b><br><b>BURKE</b>                     |                              | 2024-03-19 14:30:29 |                                                       | Emergency Admit - New Notification for Bolivar Family Medical<br>Clinic - Full Roster |                                            |                                                                                                    |                                                                |    | Eisenhower<br>MRN <sub>1</sub>  | EHMC CA EI<br>EISENHOWEFADT/Demogr |                                    |             |
|                                                  |                              |                     | $\sim$                                                | V,                                                                                    |                                            | $\mathcal{L}_{\mathcal{M}} \leftarrow \mathcal{L}_{\mathcal{M}} \leftarrow \mathcal{L}_{\mathcal{M}} \leftarrow \mathcal{L}_{\mathcal{M}} \leftarrow \mathcal{L}_{\mathcal{M}} \leftarrow \mathcal{L}_{\mathcal{M}} \leftarrow \mathcal{L}_{\mathcal{M}} \leftarrow \mathcal{L}_{\mathcal{M}} \leftarrow \mathcal{L}_{\mathcal{M}} \leftarrow \mathcal{L}_{\mathcal{M}} \leftarrow \mathcal{L}_{\mathcal{M}} \leftarrow \mathcal{L}_{\mathcal{M}} \leftarrow \mathcal{L}_{\mathcal{M}} \leftarrow \mathcal{L}_{\mathcal{M}} \leftarrow \mathcal{L}_{\mathcal{$ | $\sim$ $\sim$ $\sim$                                           |    | <b>135 MAIN ST</b>              | ANYTOWN CA 95814                   |                                    |             |
|                                                  |                              |                     | Allergies - View Patient in MX Access for full report |                                                                                       |                                            |                                                                                                    | Medications - View Patient in MX Access for full report        |    |                                 |                                    |                                    |             |
|                                                  | Onset Inactive               |                     |                                                       |                                                                                       | Last                                       | Date                                                                                                    | <b>Medication</b>                                              |    | Form Strength Duration Source   |                                    |                                    |             |
|                                                  | Date                         | Allergen            | <b>HYDROCODONE</b>                                    | Category<br>DA                                                                        | <b>Updated At</b><br>Eisenhower<br>Medical | 2024-<br>$03 - 14$                                                                                                    | LIDOCAINE (PF) 10 MG/ML (1<br>%) INJECTION SOLUTION            | 70 | 1 mL                            | X1                                 | Eisenhower<br>Medical<br>Center    |             |
| Date<br>2024-<br>$01 - 30$<br>2024-<br>$01 - 30$ |                              | CODEINE             | ACETAMINOPHEN-                                        | DA                                                                                    | Center<br>Eisenhower<br>Medical<br>Center  | 2024-<br>$03 - 14$                                                                                                    | cyclobenzaprine<br>hydrochloride - 1.064:<br>5.264g/56g; g/56g | 81 | 10 <sub>ma</sub>                | X1                                 | Eisenhower<br>Medical<br>Center    |             |

*Figure 10: Data Robustness*

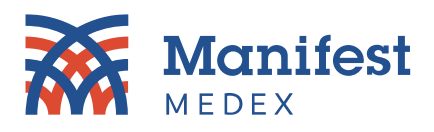

- Encounter, Diagnosis and Lab Results are now displayed at the encounter level
	- o All diagnoses are tied to an encounter number and will be displayed for that encounter only.

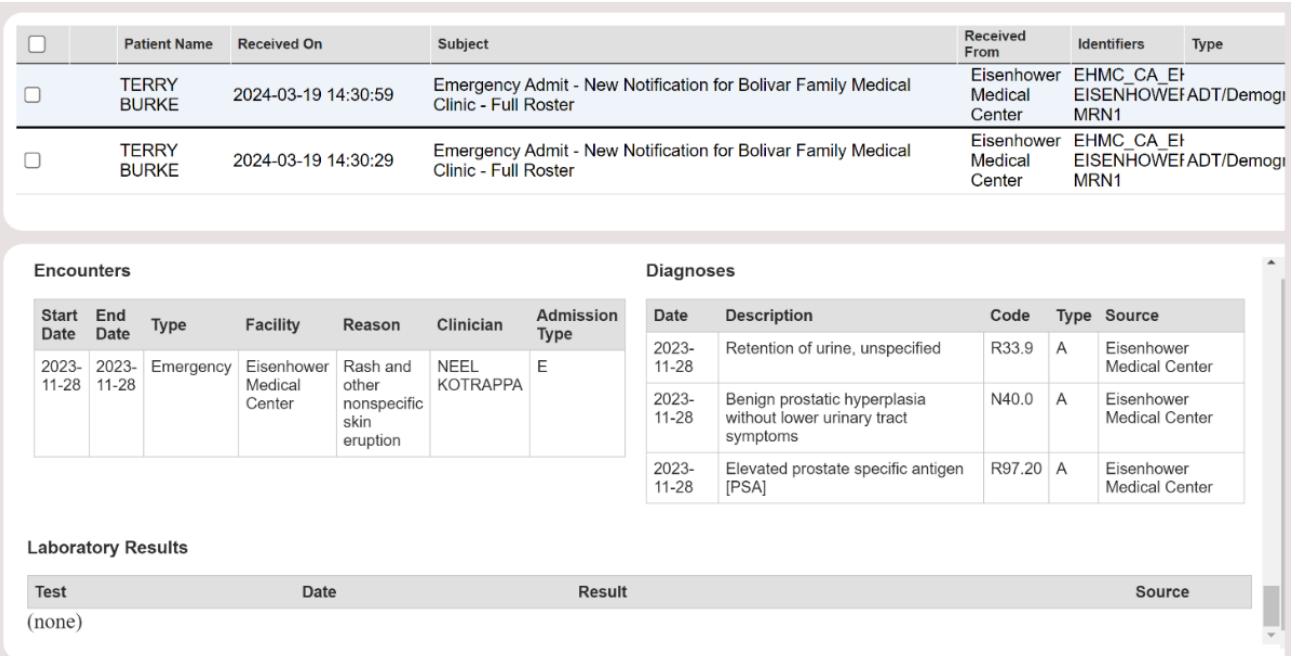

*Figure 11: Data Robustness*